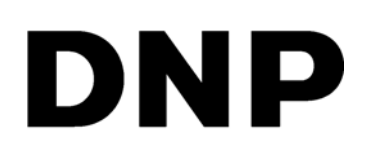

# **DIGITAL PRINT UTILITY Hot Folder Print v2.2.1**

**Installation Guide**

©2017 DNP Imagingcomm America Corporation PN: DOC-I-HFP-R221-01 All rights reserved **REV: 11.2016** 

## **Introduction**

Hot Folder Print™ (or HFP) is a DNP Imagingcomm America Corporation software utility that makes printing even easier! Need to print your images in a specific order? Want to apply color corrections to all prints you make? Want to print to multiple printers? Want to add custom borders to make your prints stand out? Hot Folder Print does all of this and more! Hot Folder Print also acts as an integration tool to allow third party developers to quickly integrate DNP printers into their own products. HFP is designed to work exclusively with DNP printers and is available in multiple languages. HFP also supports duplex printing when connected to the DNP DS80DX duplex printer, and works in conjunction with the DNP Mini Photobook application.

# **System Requirements**

#### **PC**

- Windows 7 or newer (32 or 64 bit)
- .NET version 4.5
- ◆ 2 GB Ram or greater
- ◆ 1024 x 768 video resolution or greater
- 200 MB of free disk space, plus image storage space

#### **Printers**

- DS620/620A
- $\bullet$  DS40
- DS80
- DS80DX
- DS820/820A
- $\bullet$  RX1

#### **Print Size**

- $\bullet$  If a print size is supported by your printer, it is also supported by Hot Folder Print.
- Now supports panoramic print sizes for the DS820/820A printer.

### **Installing the Software**

#### Note

If you are instructed to install .NET 4.5, you must do so. .NET 4.5 is packaged with the HFP installation and can be installed easily. Failure to do so will prevent the software from running.

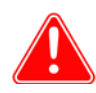

#### Attention

Hot Folder Print utility is designed to work with DNP printers only.

1. After downloading the installation file from www.dnpphoto.com, double-click the **HFPUtilitySetupx.x.x.x. exe** file to begin the installation. (Where  $x$ .  $x$ .  $x$  is the version number you are installing.)

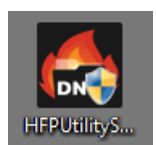

2. A window may open asking if you are sure you want to run the software. Click **Run** to proceed.

- 3. Windows User Account Control may open a pop-up window, asking you if you want to allow the program to make changes to the computer. Click on **Yes** to continue.
- 4. When the language prompt appears, select the language you want to install and press the **OK** button to continue.

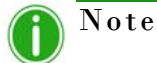

The language option is not available on reinstalls. To switch languages, use **Add/Remove Programs** to completely uninstall HFP, then install the new version.

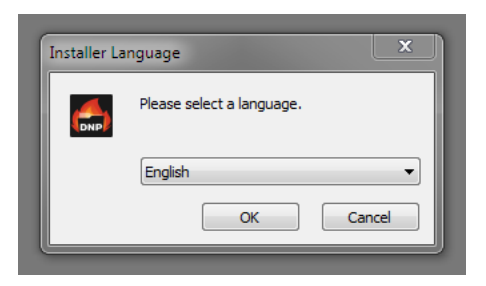

5. At the installation wizard *Welcome* screen, select the **Next** button to continue with the installation.

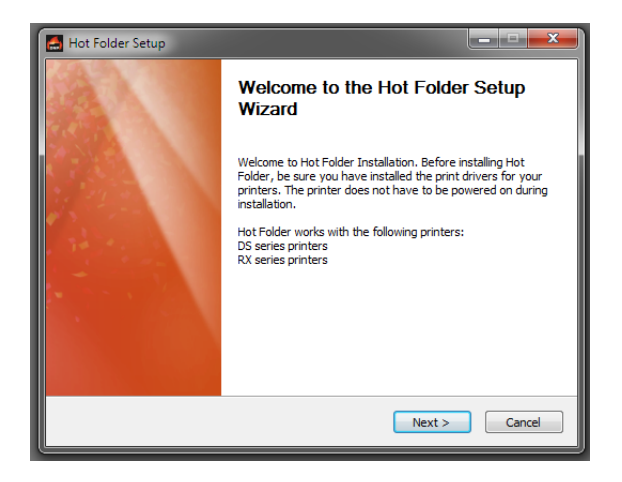

6. Review the license agreement and click **I Agree** to continue.

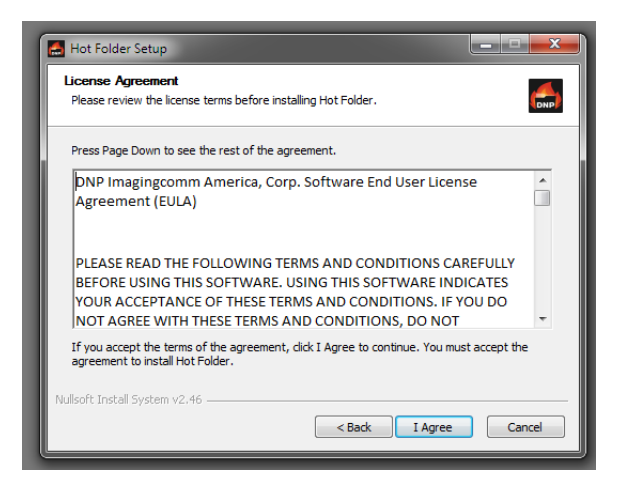

7. On the *Choose Start Menu Folder* screen, click the **Install** button to begin installing the software in the recommended location.

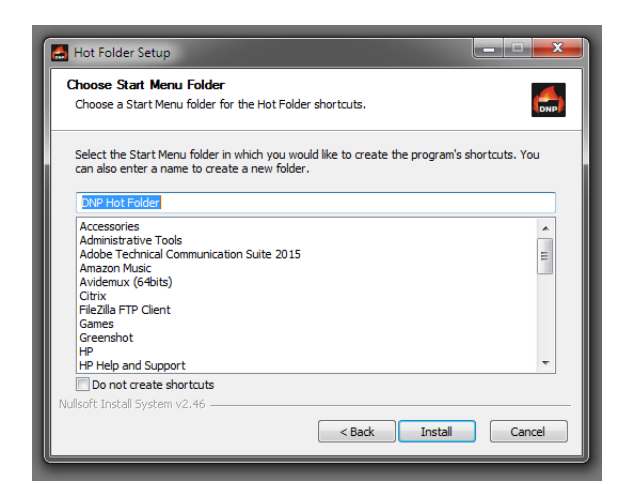

### Note

Multiple windows will open and close automatically as the installation progresses. Do not interrupt the process

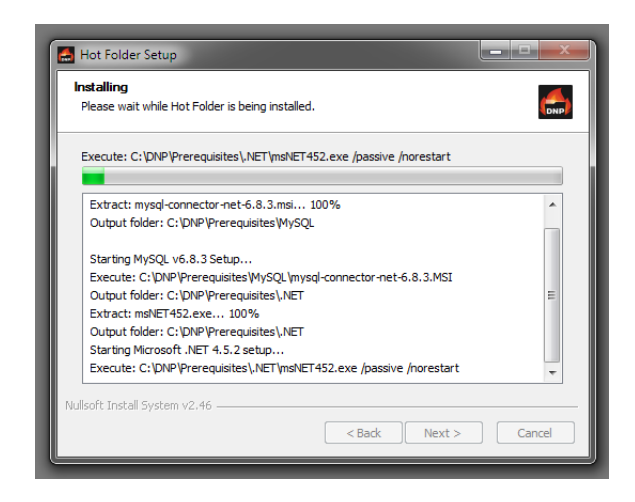

8. When the *Files Installed Successfully* message appears, click the **Finish** button to complete the installation process.

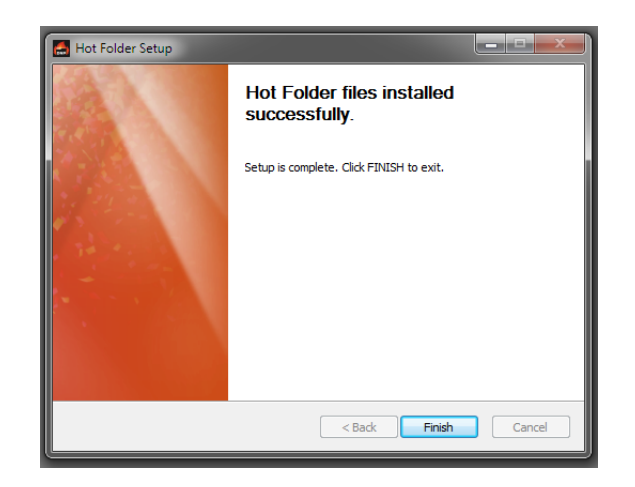

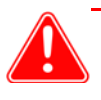

### Attention

Before starting the HFP app, be sure your DNP printer(s) are powered ON and your media is loaded.

9. Locate the new HFP icon on your system desktop. (You can also navigate to **All Programs > DNP Hot Folder > Hot Folder** to open your app.)

HFP Starts minimized. Click the HFP icon in the Windows taskbar at the bottom of the screen to maximize the app.

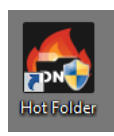

**DNP Imagingcomm America Corporation**